## **Anleitung zur Nutzung von Pearltrees Education.**

## **1. Schritt: LOGIN**

Klicke auf **das Bild oder begebe dich auf die Seite** www**.multi**-**[script.lu](www.multi-script.lu)**/ oder https:// [luxembourg.pearltrees.com](https://luxembourg.pearltrees.com), um dich einzuloggen:

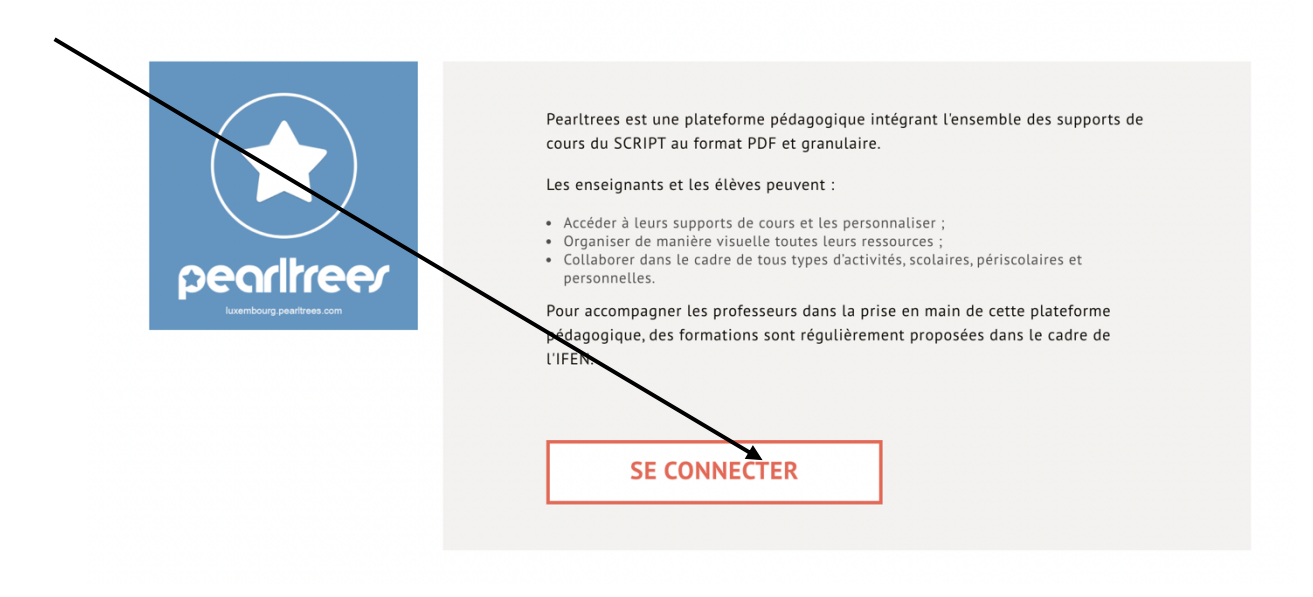

**2. Schritt: LOGIN mit Ihrem IAM**

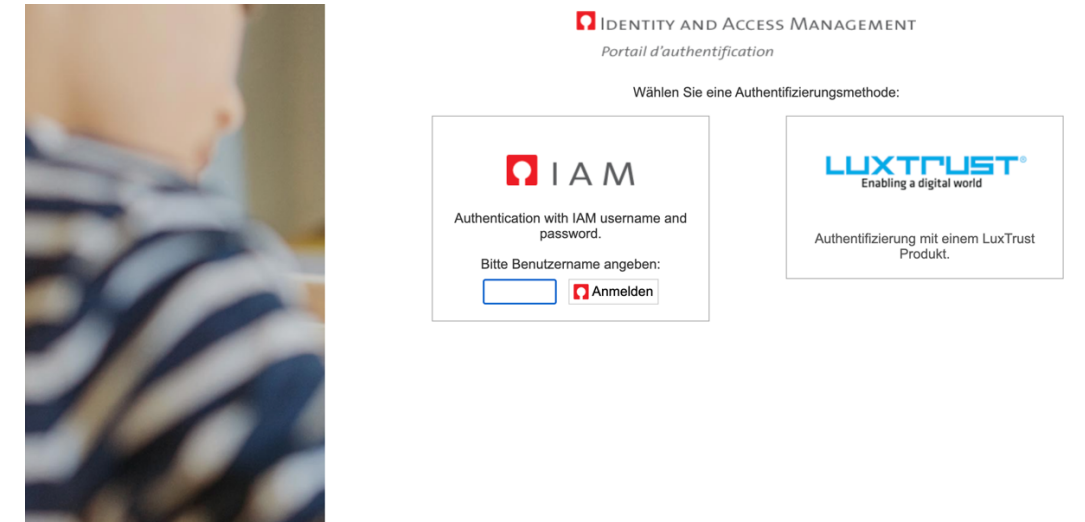

**! WICHTIG**: Auf dem IPAD oder Tablet muss zunächst die APP PEARLTREES installiert werden und **«LOGIN avec ENT»** ausgewählt werden.

**3. Schritt:** Schulbücher in Pearltrees

Klicken Sie auf das Büchersymbol in der linken Ecke von Pearltrees, um die vom Script zur Verfügung gestellten digitalen Unterrichtsbücher anzusehen. Hier finden Sie auch die Bücher von «VIE et Société»

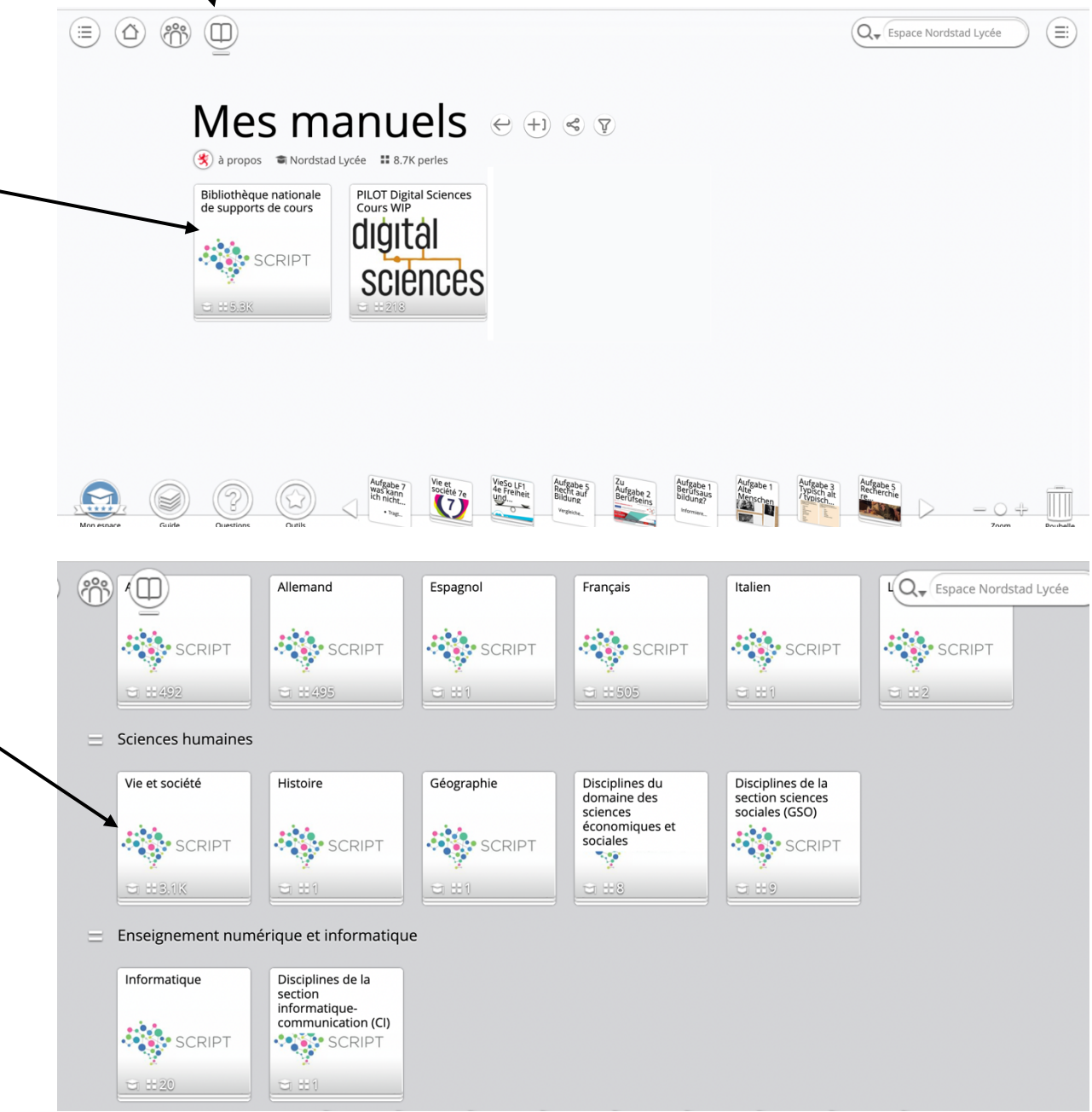

**4. Schritt:** Nutzung der Schulbücher

Œ

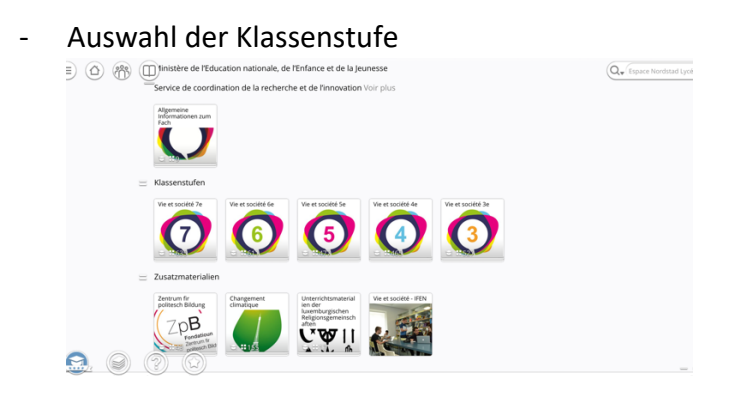

- Auswahl des Themas

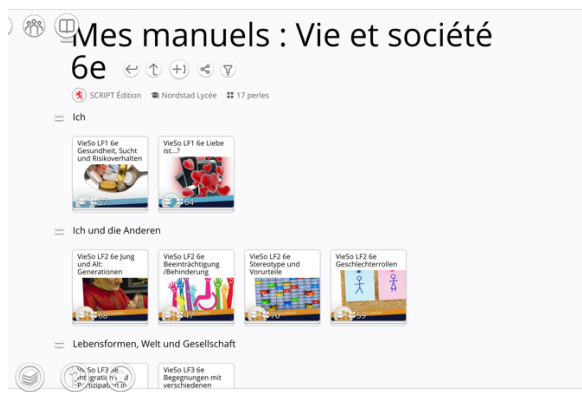

**5. Schritt :** Auswahl der Unterrichtmaterialien => Es stehen drei Möglichkeiten zur Verfügung:

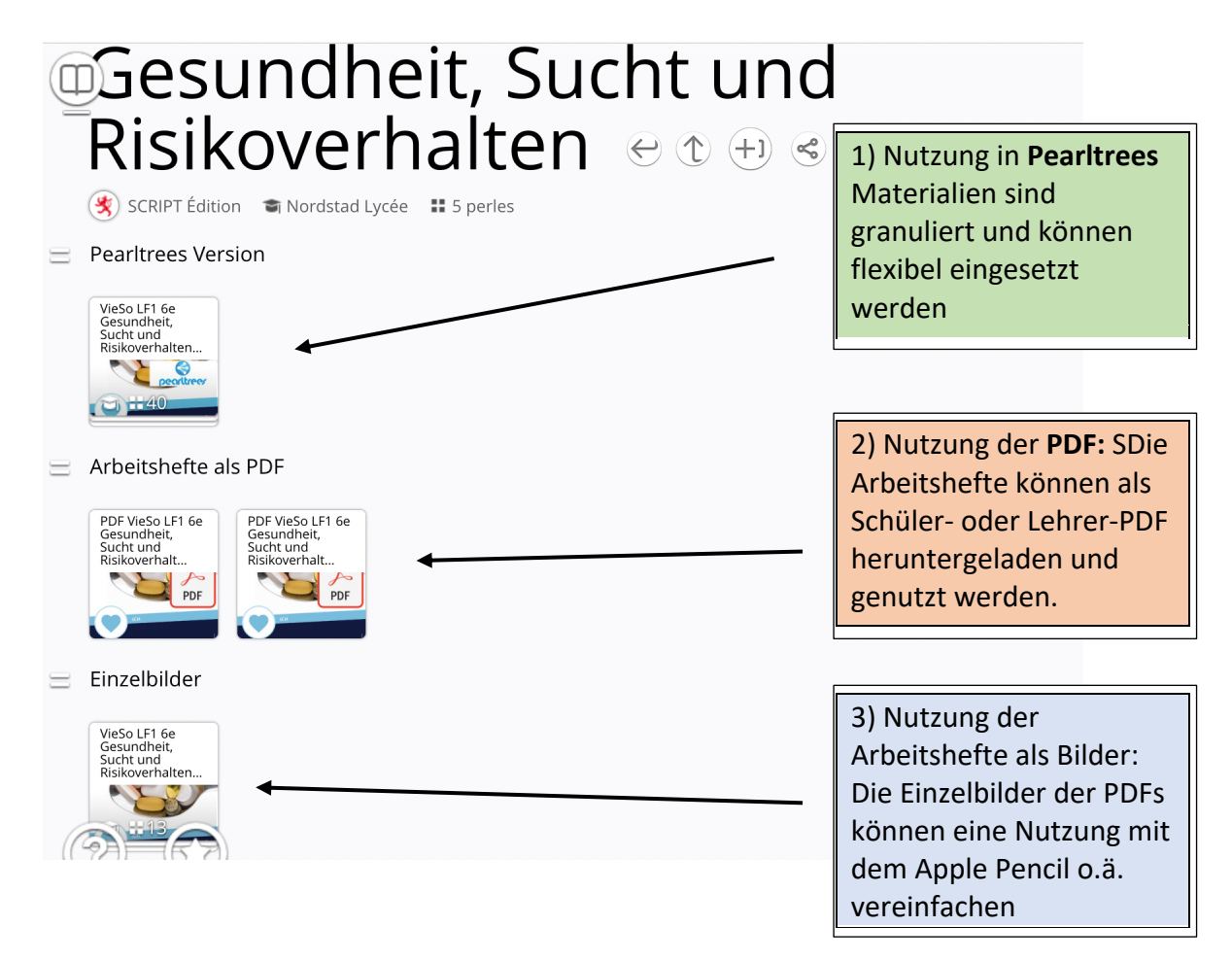